# **Manuale d'uso per l'operatore T.T. Control PRO**

**rev. Dicembre 2018**

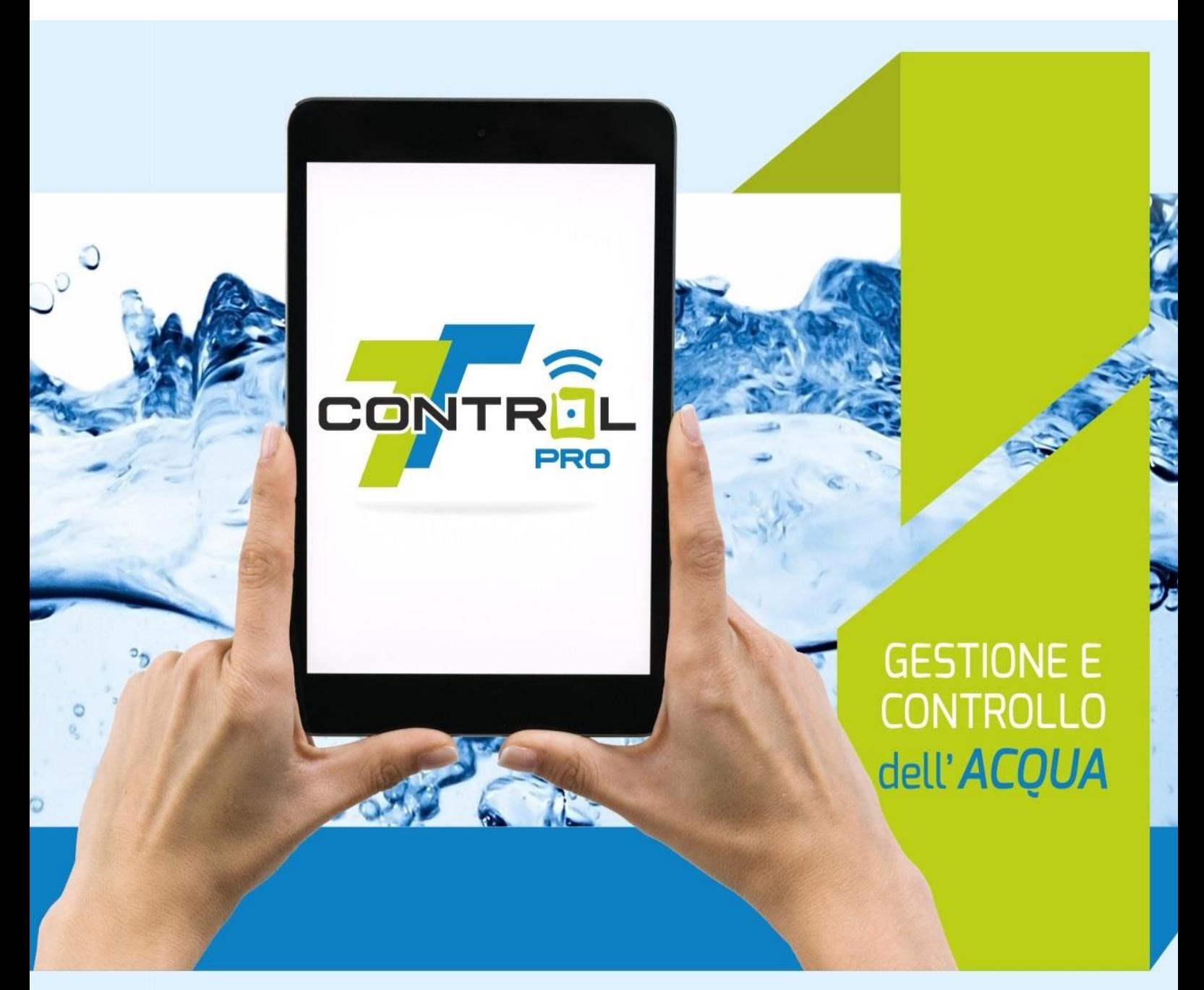

La soluzione ideale che si adatta alle tue esigenze.

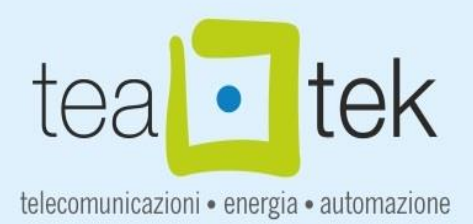

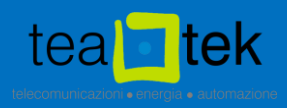

#### <span id="page-1-0"></span>**I. Introduzione**

L'elaborato software autoconfigurabile per il funzionamento automatico di pompe idrauliche denominato T.T. CONTROL PRO, è un insieme di elementi di programmazione per la gestione ed il controllo intelligente ed automatico di processi industriali, nato dopo anni di esperienza maturata nel settore delle acque per quanto concerne gli impianti di depurazione e di distribuzione idrica. L'idea del T.T. CONTROL PRO è di dare al cliente la possibilità di autoconfigurare lo scenario di funzionamento dell'impianto al fine di creare autonomamente la configurazione software compatibilmente con quanto già installato (sensori e attuatori) e applicare le logiche di funzionamento senza l'ausilio di un progettista software. A differenza dei sistemi chiusi che altri vendor offrono sul mercato legando il cliente ad apparati hardware con relativo software non modificabile, il T.T. CONTROL PRO è un sistema aperto, all-in-one, sviluppato per diverse piattaforme software compatibile con diversi PLC di primario brand, non legato a nessuna tecnologia proprietaria che rischierebbe di vincolare e ostacolare lo sviluppo ed il miglioramento delle tecnologie applicate.

Il presente manuale contiene le descrizioni dei funzionamenti e le istruzioni necessarie per eseguire le principali operazioni di utilizzo del T.T.Control PRO al fine di inizializzare il sistema. Tale manuale, per una praticità di consultazione, è suddiviso in capitoli facilmente identificabili dall'operatore.

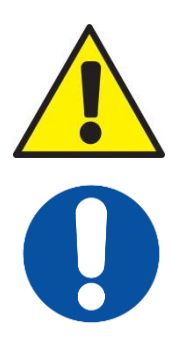

Le indicazioni contenute nel presente manuale sono destinate ad un utilizzatore professionale, il quale deve avere specifiche conoscenze dell'impianto, deve essere autorizzato, istruito ed opportunamente formato.

<span id="page-1-1"></span>Nel caso in cui il presente manuale fosse danneggiato o smarrito, bisogna richiederne immediatamente una nuova copia. Il manuale è considerato parte integrante del T.T.Control PRO.

#### **II. Marchi di Prodotto e Deposito Software**

Tutti i marchi riportati appartengono ai legittimi proprietari; marchi di terzi, nomi di prodotti, nomi commerciali, nomi corporativi e società citati possono essere marchi di proprietà dei rispettivi titolari o marchi registrati d'altre società e sono stati utilizzati a puro scopo esplicativo ed a beneficio del possessore, senza alcun fine di violazione dei diritti di Copyright vigenti.

Tutto il materiale contenuto in questo manuale è di proprietà di T.E.A.Tek S.r.l. e/o delle aziende rappresentate; ad esso sono applicabili le leggi italiane ed europee in materia di diritto d'autore; eventuali testi prelevati da altre fonti sono anch'essi protetti dai Diritti di Autore e di proprietà dei rispettivi Marchi Proprietari. Tutte le informazioni e i contenuti (testi, grafica e immagini) riportate sono, al meglio della nostra conoscenza, di pubblico dominio; se, involontariamente, è stato pubblicato materiale soggetto a Copyright o in violazione alla legge, si prega di comunicarcelo e provvederemo immediatamente a rimuoverlo.

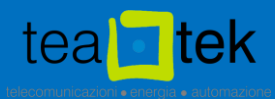

**NB: Il T.T. Control PRO è stato depositato in SIAE con l'obiettivo di tutelare il KnowHow aziendale impiegato al fine realizzare il software, rispettando i requisiti di originalità e creatività tali da poter essere identificati come opere dell' ingegno.**

#### <span id="page-2-0"></span>**III. Termini e Definizioni**

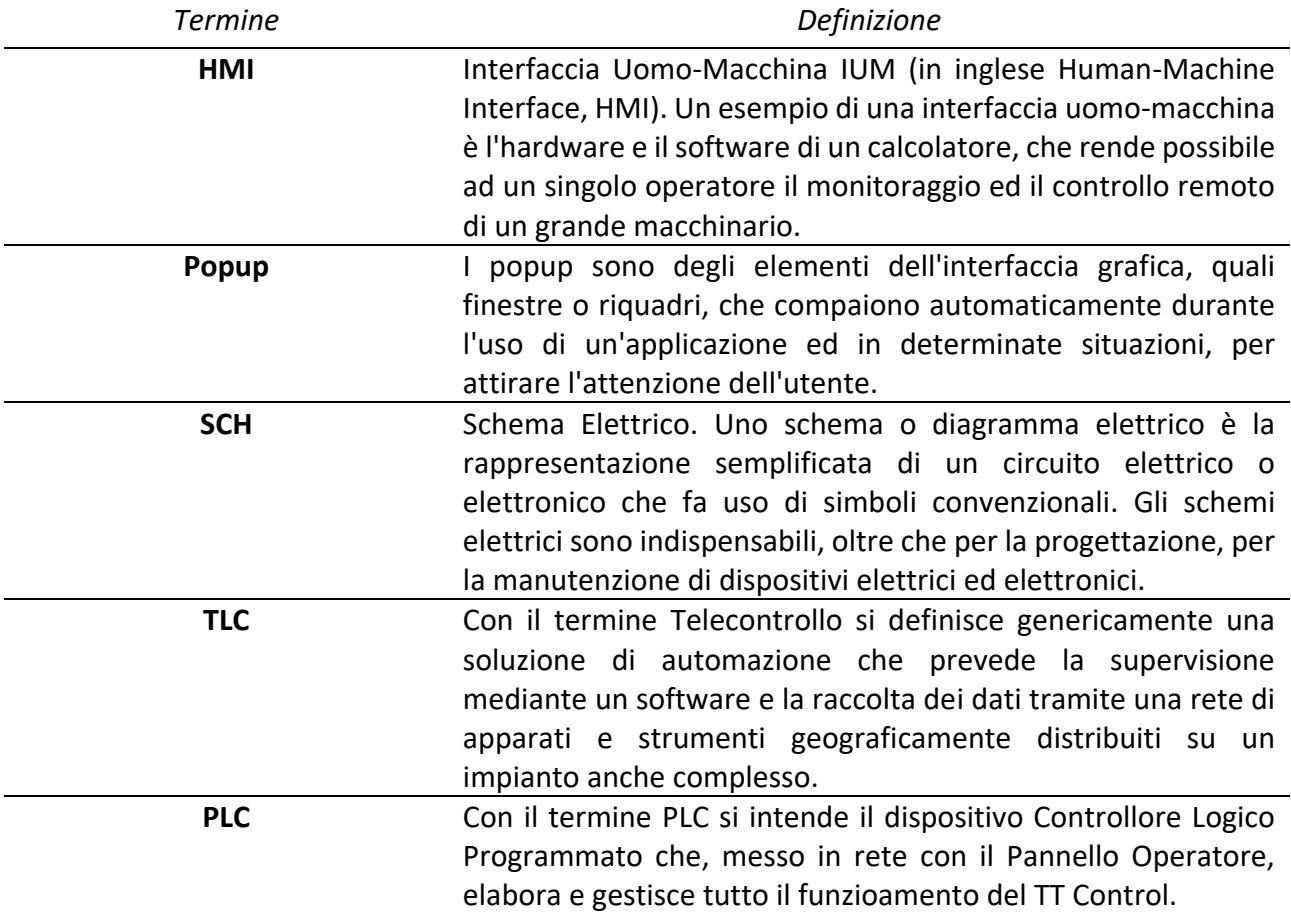

#### <span id="page-2-1"></span>**IV. Immagini**

Il presente manuale contiene immagini relative al dispositivo descritto, alcuni particolari possono non essere aggiornati e differire dal dispositivo fornito e/o attualmente installato. Si considerino le fotografie e le immagini, inserite in questo manuale, a scopo totalmente indicativo.

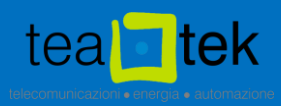

## Indice

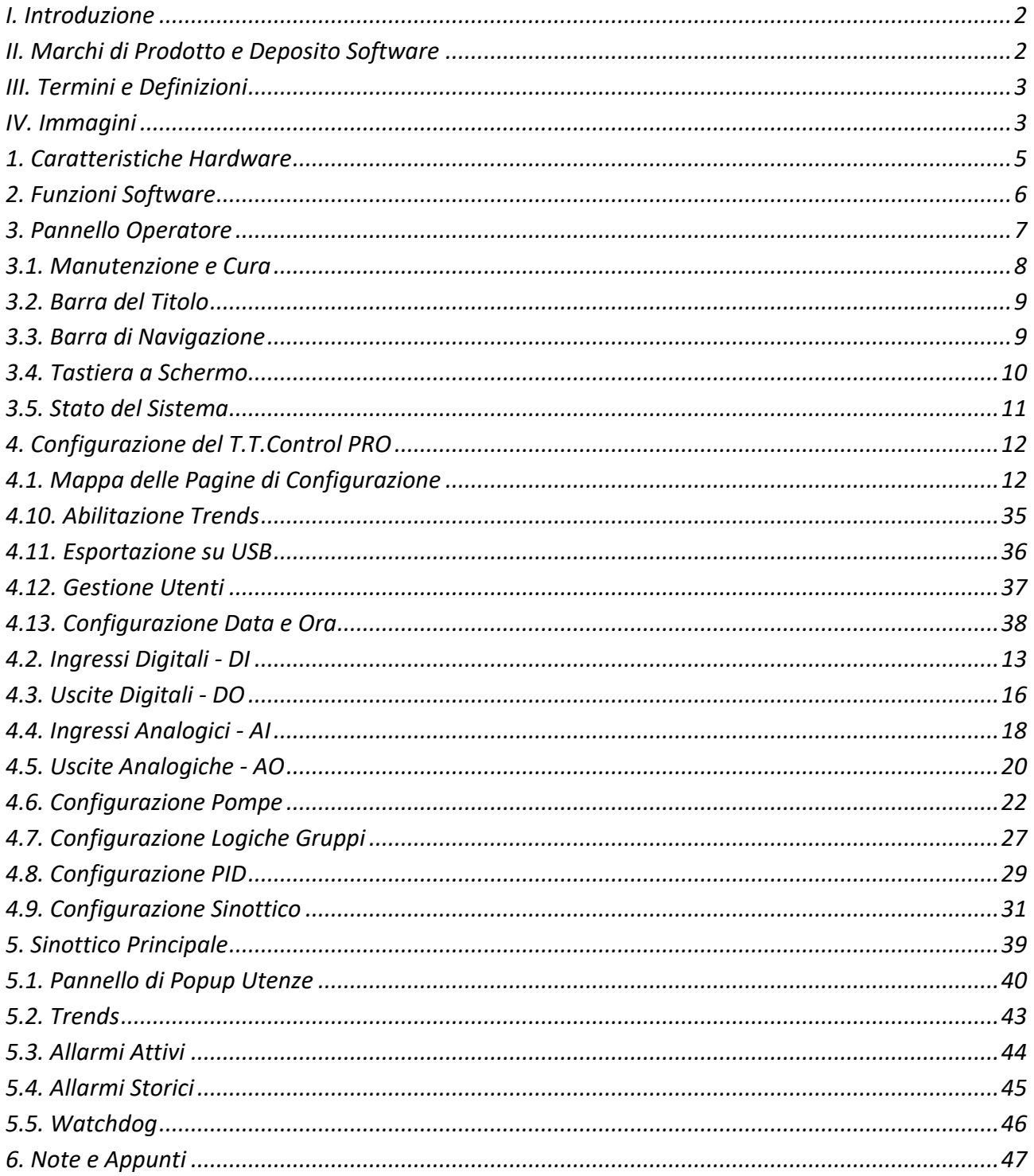

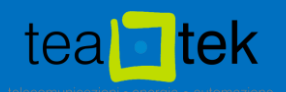

#### **1. Caratteristiche Hardware**

#### **Caratteristiche hardware standard:**

- <span id="page-4-0"></span>- Gestione fino a 6 utenze;
- Pannello operatore color touch screen 7" wide;
- PLC di primario brand (Siemens, Rockwell, Schneider);
- 20 ingressi digitali con funzioni personalizzabili;
- 10 uscite a relè con funzioni personalizzabili;
- 4 ingressi analogici con funzioni personalizzabili;
- 2 porta seriale RS232, RS485, Modbus RTU-ASCII Master o Slave;
- Porta LAN Ethernet con supporto al protocollo Modbus TCP/IP;
- Porta USB per il download dei dati di processo, accessi e statistiche.

#### **Caratteristiche hardware opzionali:**

- Pannello operatore color touch screen fino a 15";
- Fino a 112 ingressi/uscite digitali con funzioni personalizzabili;
- Fino a 28 ingressi/uscite analogiche con funzioni personalizzabili;
- Modem GPRS/UMTS per il collegamento ad un sistema SCADA.

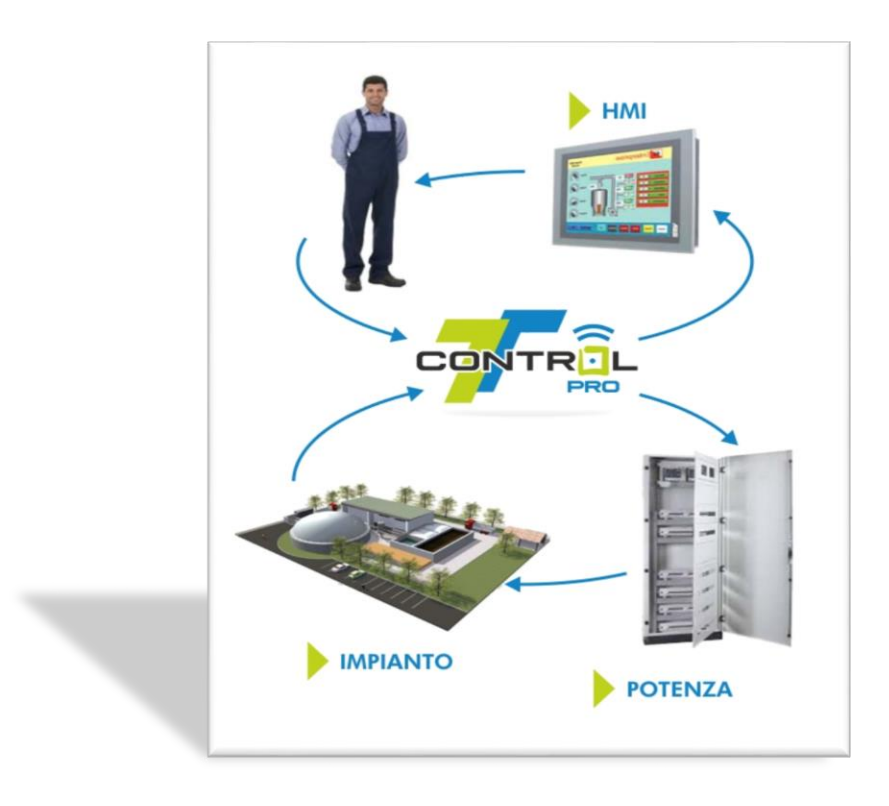

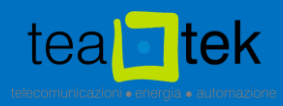

#### **2. Funzioni Software**

#### **Funzioni software standard:**

- <span id="page-5-0"></span>- Sinottico personalizzabile dall'utente;
- Funzionamento automatico e manuale delle singole utenze;
- Esclusione di una o più utenze per la manutenzione;
- Definizione fino a 2 gruppi di utenze;
- Funzionamento Start/Stop su soglia analogica per ogni gruppo di utenze;
- Funzionamento Start/Stop temporizzato per ogni gruppo di utenze;
- Funzionamento in alternanza per ogni gruppo di utenze;
- Funzionamento in riempimento o svuotamento per ogni gruppo di utenze;
- Funzionamento logica automatica su riferimento analogico;
- Funzionamento logica automatica su riferimento a galleggiante;
- Funzione di Inversione marcia utenze;
- Funzione di svuotamento totale vasca a tempo;
- Gestione fino a 3 watchdog con logica di soccorso elettromeccanica;
- Gestione fino a 8 misuratori analogici;
- Gestione dei segnali digitali;
- Controllo mancanza tensione;
- Conteggio degli avviamenti e delle ore di funzionamento per ogni utenza;
- Storicizzazione fino a 18 trend grafici per i segnali analogici;
- Registro allarmi;
- Esportazione dei trend su disco USB in formato txt;
- Funzionalità protette da password.

#### **Funzioni software opzionali:**

- Pagine grafiche personalizzate;
- Supervisione con sistema SCADA;
- SMS di stato, comando o allarme (alarm dispatcher);
- Web Server di diagnostica;
- Accesso tramite periferica remota e mobile (Tablet).

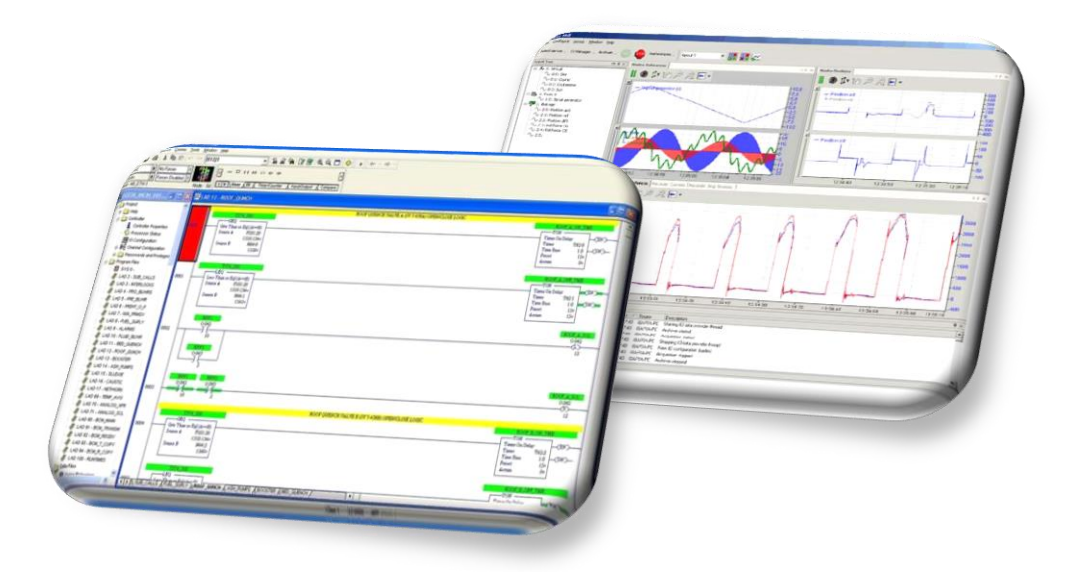

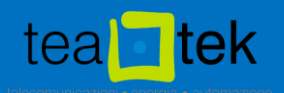

#### <span id="page-6-0"></span>**3. Pannello Operatore**

Il pannello operatore installato sul T.T. Control PRO, dotato di schermo tattile resistivo ad alta risoluzione, permette all'operatore di interagire con il sistema in modo rapido ed agevole. L'ampio angolo di lettura consente una facile lettura anche a più persone contemporaneamente.

Consente la visualizzazione di tutte le misure analogiche, nonché il comando ed il controllo dello stato di tutte le utenze, e inoltre la parametrizzazione delle logiche di funzionamento automatico e manuale.

Per assistere l'operatore alla messa in servizio del sistema, opportuni messaggi di testo descrivono eventuali anomalie di funzionamento o particolari situazioni in cui si richiede l'attenzione dell'operatore stesso.

Nei capitoli successivi del presente manuale sono descritte le istruzioni per l'uso del pannello operatore.

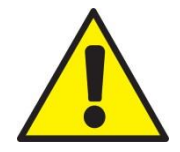

Una radiazione ad alta frequenza, emessa ad es. da telefoni cellulari, disturba le funzioni del dispositivo e può causarne un funzionamento errato. Le persone possono subire lesioni e l'impianto può essere danneggiato. Evitare la radiazione ad alta frequenza:

- Allontanare le fonti di radiazioni dal dispositivo;
- Disattivare i dispositivi radianti;
- Ridurre la potenza radio dei dispositivi radianti;
- Osservare le informazioni sulla compatibilità elettromagnetica.

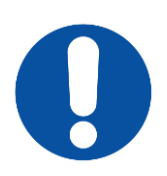

#### **Possibile azione non desiderata.**

Non eseguire diversi comandi contemporaneamente per evitare di eseguire un'azione involontaria. Sfiorare sullo schermo soltanto un elemento di comando alla volta.

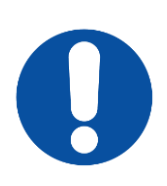

#### **Possibile danneggiamento dello schermo tattile.**

Non toccare lo schermo tattile con oggetti appuntiti o taglienti. Evitare di toccare bruscamente lo schermo tattile con oggetti rigidi. In entrambi i casi si potrebbe compromettere notevolmente la durata dello schermo tattile fino a guastarlo del tutto. Sfiorare lo schermo del pannello operatore soltanto con il dito.

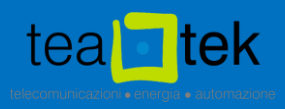

#### <span id="page-7-0"></span>**3.1. Manutenzione e Cura**

Il pannello operatore richiede una manutenzione irrisoria. Si raccomanda tuttavia di pulire regolarmente lo schermo con:

- Panno umido:
- Detersivo per stoviglie oppure un apposito detergente per monitor.

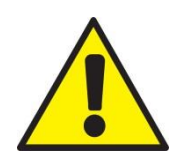

#### **Reazione involontaria.**

Pulendo il pannello operatore da acceso, potrebbero attivarsi accidentalmente i comandi. Assicurarsi pertanto di spegnere il pannello prima di pulirlo.

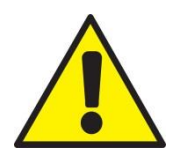

#### **Danneggiamento a causa di detergenti non ammessi.**

L'utilizzo di aria compressa o idropulitrici ad alta pressione e solventi aggressivi o prodotti abrasivi può danneggiare il pannello operatore. Non utilizzare aria compressa o idropulitrici ad alta pressione per pulire il pannello operatore. Non utilizzare in nessun caso solventi aggressivi o prodotti abrasivi.

Per la pulizia dello schermo, procedere nel modo seguente:

- Spegnere il pannello operatore o assicurarsi che non sia attivo un livello di autorizzazione necessario al comando del T.T. Control PRO;
- $-$  Spruzzare il detergente sul panno e non direttamente sul pannello operatore;
- Pulire il pannello operatore.

La pulizia deve avvenire partendo dai bordi dello schermo per arrivare poi verso l'interno.

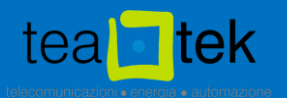

#### <span id="page-8-0"></span>**3.2. Barra del Titolo**

Nella parte alta dello schermo è presente la barra del titolo (Figura 1) dove sono rappresentati:

- Il logo dell'azienda T.E.A.Tek srl;
- Il titolo dell'impianto;
- La data e l'ora di sistema;

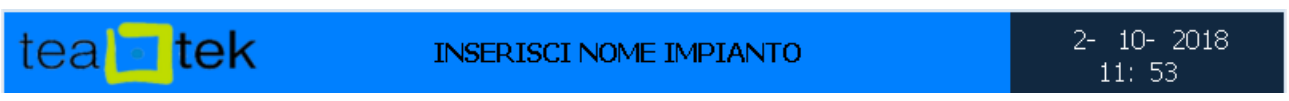

**Figura 1. Barra del Titolo**

Il colore di sfondo della barra del titolo può assumere due colori:

- **Colore BLU**: il sistema è regolarmente funzionante e in esecuzione (RUN);
- **Colore ROSSO**: il sistema presenta lo stato di STOP oppure si sono verificati problemi di comunicazione tra il pannello operatore ed il PLC.

Vedremo in dettaglio le funzioni elencate.

#### <span id="page-8-1"></span>**3.3. Barra di Navigazione**

Nella parte inferiore del sinottico è presente la barra di navigazione del sistema che guiderà l'operatore a spostarsi nel progetto. Sulla barra troviamo i seguenti tasti:

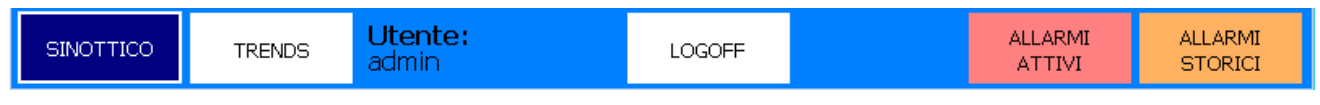

**Figura 2. Barra di Navigazione**

- **Sinottico**: porterà l'operatore alla pagina principale dove sarà raffigurato il sistema configurato;
- **Trends**: pagina relativa allo storico di valori assunti dalle grandezze analogiche nel tempo;
- Login: prima di utilizzare il TT Control PRO, l'operatore dovrà effettuare il login. Basterà cliccare sull'apposito tasto ed inserire le seguenti credenziali:
	- o User: **admin**
	- o Password: **1234**
- **Allarmi Attivi**: mostra gli allarmi attivi;
- **Allarmi Storici**: mostra gli allarmi storici.

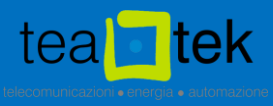

Nel caso in cui il sistema sia in STOP oppure sia pervenuta un'anomalia per la quale il T.T. Control PRO vada in watchdog, la barra di navigazione diventerà di colore rosso e mostrerà un tasto di ripristino watchdog (come mostrato in Figura 3).

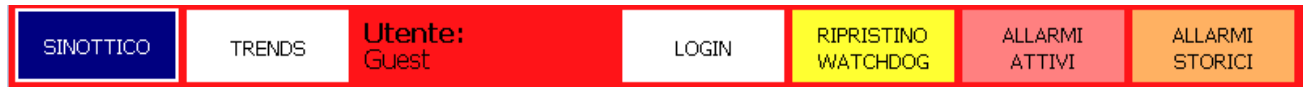

**Figura 3. Barra di Navigazione - STOP e/o watchdog**

#### <span id="page-9-0"></span>**3.4. Tastiera a Schermo**

La tastiera a schermo consente di immettere valori in un pannello operatore a schermo tattile. La tastiera a schermo si utilizza come una normale tastiera.

Se si sfiora un oggetto di comando (campo) per l'immissione di un valore si apre automaticamente la tastiera a schermo. A seconda dell'oggetto di comando si apre la tastiera a schermo alfanumerica o numerica.

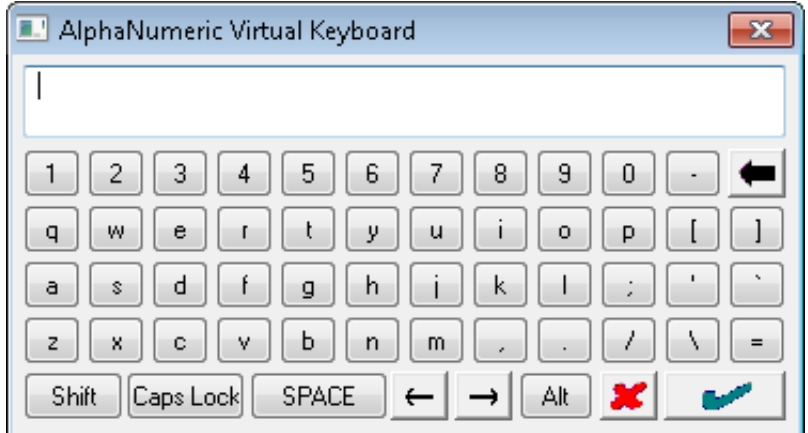

**Figura 4. Tastierino Alfanumerico**

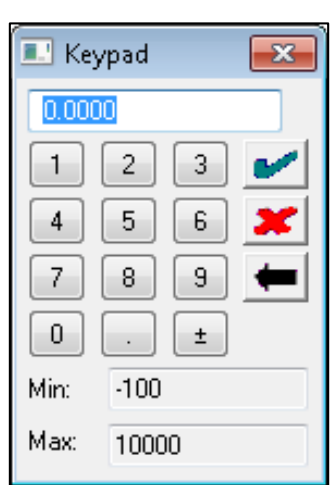

**Figura 5. Tastierino Numerico**

Procedere nel modo seguente:

- Immettere il valore desiderato utilizzando i tasti a secondo del campo da editare;
- Se necessario, passare dai caratteri minuscoli a quelli maiuscoli e viceversa utilizzando il tasto <Shift>;
- Per terminare l'immissione:
	- 1. Per applicare il valore immesso utilizzare il tasto di invio;
	- 2. Per annullare il valore immesso utilizzare il tasto di annulla;

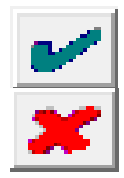

La tastiera a schermo viene chiusa, a seconda del tasto utilizzato o dei limiti definiti per la variabile, il valore immesso viene acquisito o respinto.

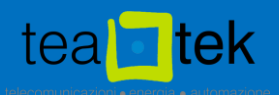

## <span id="page-10-0"></span>**3.5. Stato del Sistema**

Cliccando in alto a destra della barra del titolo è possibile avere un quadro completo dello stato di funzionamento del T.T. Control PRO.

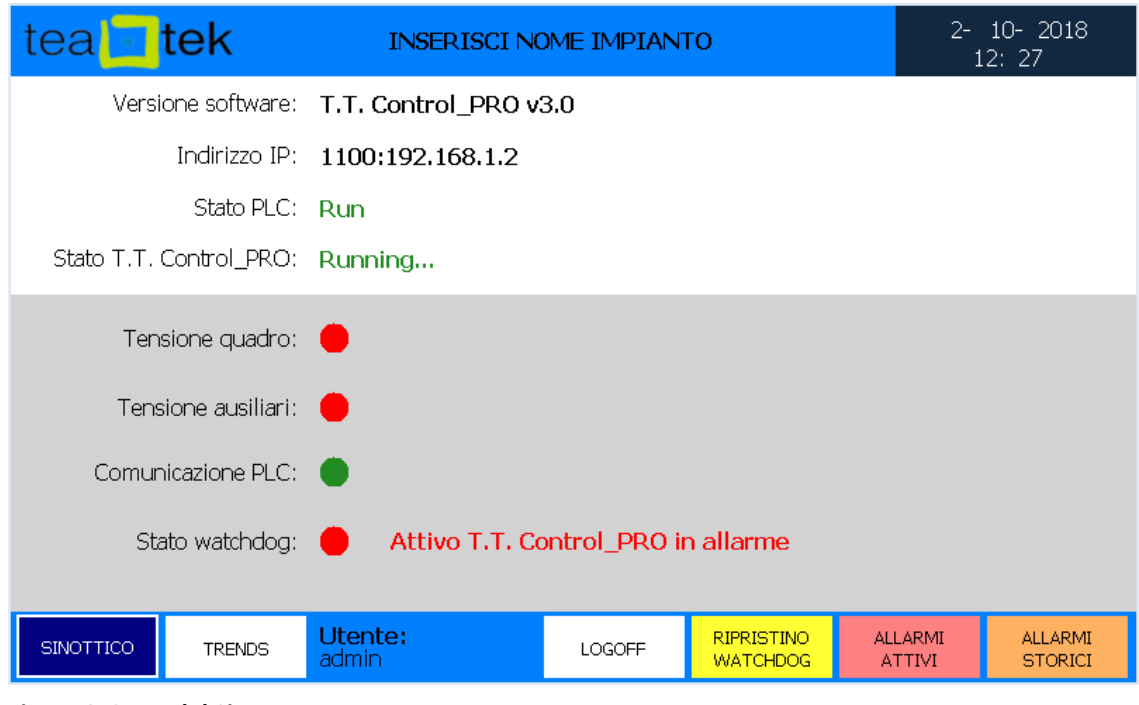

**Figura 6. Stato del Sistema**

| Campo                                 | Valori            | Descrizione                                                                                                    |
|---------------------------------------|-------------------|----------------------------------------------------------------------------------------------------|
| <b>Versione</b><br><b>Software</b>    | Solo lettura      | Indica la versione del software installato nel pannello.                                                                                   |
| Indirizzo IP                          | Solo lettura      | Indirizzo IP assegnato al pannello operatore con la relativa porta di<br>comunicazione.                                                    |
| <b>Stato PLC</b>                      | Solo lettura      | Indica se ci sono errori al collegamento con il PLC.                                                                                       |
| <b>Stato TT Control</b><br><b>PRO</b> | Solo lettura      | Indica se il software è in STOP o in RUN.                                                                                                  |
| <b>Tensione Quadro</b>                | Rosso, Verde      | Indica la presenza tensione all'impianto: Verde = presente; Rosso =<br>assente.                                                            |
| <b>Tensione Ausiliari</b>             | Rosso, Verde      | Indica la presenza tensione ausiliari dell'impianto: Verde = presente;<br>$Rosso = asserte.$                                               |
| <b>Comunicazione</b><br><b>PLC</b>    | Rosso, Verde      | Indica lo stato di comunicazione: Verde = OK; Rosso = fault.                                                                               |
| <b>Stato WatchDog</b>                 | Attivo, Disattivo | Se il WD è attivo il TT Control non è in funzione (es. rottura della<br>sonda di livello), se è disattivo il sistema funziona normalmente. |

<span id="page-11-0"></span>![](_page_11_Picture_1.jpeg)

## **4. Configurazione del T.T. Control PRO**

Il T.T. Control PRO dispone di un insieme di pagine per la configurazione di tutte le sue funzioni. Per accedere alla pagina principale è necessario toccare il logo T.E.A.Tek in alto a sinistra dello schermo. Compariranno un insieme di riquadri cliccabili, ognuno dei quali rappresenta una serie di configurazioni. Per iniziare la configurazione è necessario:

- Essere autenticati inserendo user e password di Amministratore;
- Mettere il T.T. Control PRO nello stato di RUN cliccando sul riquadro rosso in basso (T.T. Control PRO Stopped). Le barre superiore e inferiore diventeranno di colore blu ed il riquadro sarà verde evidenziando la scritta "Running".

![](_page_11_Figure_6.jpeg)

#### <span id="page-11-1"></span>**4.1. Mappa delle Pagine di Configurazione**

**Figura 7. Menù di configurazione principale**

Descrizione delle icone del menù di configurazione:

- **INGRESSI DIGITALI (DI)**
- **USCITE DIGITALI (DO)**
- **INGRESSI ANALOGICI (AI)**
- **USCITE ANALOGICHE (AO)**
- **CONFIGURAZIONE POMPE**
- **CONFIGURAZIONE LOGICHE GRUPPI**
- **CONFIGURAZIONE PID**
- **CONFIGURAZIONE SINOTTICO**
- **ABILITAZIONI TRENDS**
- **ESPORTAZIONE DATI SU USB**
- **GESTIONE UTENTI**
- **CONFIGURAZIONE DATA E ORA**

Successivamente saranno descritte le varie voci del menù di configurazione.

![](_page_12_Picture_1.jpeg)

## <span id="page-12-0"></span>**4.2. Ingressi Digitali - DI**

Impostazione dei valori di ingressi digitali. Cliccando sul riquadro DI dal manù di configurazione si apre la pagina di settaggio che elenca i possibili ingressi digitali da configurare. La pagina presa come esempio mostra le prime 14 DI (da 0 a 13), ma ciò che sarà detto per questa pagina vale anche per le pagine "DI 14-27", "DI 28-41", "DI 42-52". Il led vicino alla scritta DI\_XX indica lo stato attuale della DI ovvero, esso sarà di colore verde quando la DI in questione è alta e sarà di colore rosso quando sarà uguale a 0. Per uscire dalla pagina e tornare alla pagina di configurazione premere sulla freccia in basso a destra. Sarà di seguito mostrata la configurazione della DI\_0, ma quanto detto per essa, vale per tutte le altre.

![](_page_12_Figure_4.jpeg)

**Figura 8. Configurazione DI**

Per configurare la DI 0 premere sul tasto CFG a lato di essa.

![](_page_12_Figure_7.jpeg)

**Figura 9. Scelta funzioni/gruppi/utenze DI**

![](_page_13_Picture_1.jpeg)

Ad ogni ingresso digitale è possibile assegnare:

- Funzione per ogni utenza;
- Funzione per ogni gruppo;
- Altre segnalazioni;
- Contatti NC/NO.

![](_page_13_Picture_199.jpeg)

![](_page_14_Picture_1.jpeg)

Una volta scelta la combinazione di utenza/gruppo funzione comparirà nella barra a sinistra un tasto di controllo configurazione. Controllare la configurazione significa verificare che nel sistema non ci siano configurazioni simili, ad esempio due volte la marcia della pompa 1. Se il check di configurazione ha dato esito positivo, sarà possibile applicare la configurazione con l'apposito tasto di salva e esci. Quanto detto è rappresentato nella figura che segue.

![](_page_14_Figure_3.jpeg)

**Figura 10. Controllo Configurazione e Salvataggio**

Quando si salva la configurazione nella pagina principale delle DI, comparirà la scritta con la descrizione del settaggio appena impostato.

![](_page_14_Figure_6.jpeg)

**Figura 11. DI configurata**

![](_page_15_Picture_1.jpeg)

#### <span id="page-15-0"></span>**4.3. Uscite Digitali - DO**

Impostazione dei valori di uscite digitali. Cliccando sul riquadro DO dal manù di configurazione si apre la pagina di settaggio che elenca le possibili uscite digitali da configurare. La pagina presa come esempio mostra le prime 14 DO (da 0 a 13), ma ciò che sarà detto per questa pagina vale anche per la pagina "DO 14-19". Per uscire dalla pagina e tornare alla pagina di configurazione, premere sulla freccia in basso a destra. Il led vicino alla scritta DO\_XX indica lo stato attuale della DO ovvero, esso sarà verde quando la DO in questione è 1 (relè chiuso) e sarà rosso quando l'uscita sarà uguale a 0 (relè aperto). Sarà di seguito mostrata la configurazione della DO\_0, ma quanto detto per essa, vale per tutte e altre.

![](_page_15_Picture_104.jpeg)

**Figura 12. Configurazione DO**

Per configurare la DO\_0 premere sul tasto CFG a lato di essa.

![](_page_15_Figure_7.jpeg)

**Figura 13. Utenza/funzione DO**

![](_page_16_Picture_1.jpeg)

![](_page_16_Picture_126.jpeg)

Una volta scelta la combinazione di utenza/funzione comparirà nella barra a sinistra un tasto di salva ed esci per applicare la configurazione scelta. Quanto detto è rappresentato nella figura che segue.

| teal tek             |               | <b>INSERISCI NOME IMPIANTO</b> |        | 2- 10- 2018<br>10:48 |
|----------------------|---------------|--------------------------------|--------|----------------------|
| $DO_0$               | <b>UTENZA</b> | <b>FUNZIONE</b>                | QUADRO |                      |
| Rimuovi<br>selezione | P1            | <b>Start</b>                   |        |                      |
| Salva e esci         |               |                                |        |                      |

**Figura 14. Scelta della DO e applicazione della configurazione**

Come per gli ingressi digitali, nella pagina principale sarà rapressentata la configurazione impostata.

![](_page_17_Picture_1.jpeg)

#### <span id="page-17-0"></span>**4.4. Ingressi Analogici - AI**

Impostazione di ingressi analogici. La pagina presa come esempio mostra le prime 6 AI (da 0 a 5), ma ciò che sarà detto per questa pagina vale anche per le seguenti "AI 6-11", "AI 12-17", "AI 18-19". Per uscire dalla pagina e tornare alla pagina di configurazione, premere sulla freccia in basso a destra. Il valore grezzo vicino alla scritta AI\_XX indica lo stato attuale del segnale 4-20 mA mostrato nella scala 6242 = 4 mA – 31208 = 20 mA. Sarà di seguito mostrata la configurazione della AI\_0, ma quanto detto per essa, vale per le altre.

![](_page_17_Picture_84.jpeg)

**Figura 15. Configurazione AI**

Con la stessa filosofia di configurazione, cliccando su CFG si può configurare l'ingresso analogico.

| tea tek   |                         | <b>INSERISCI NOME IMPIANTO</b> |                      |  |
|-----------|-------------------------|--------------------------------|----------------------|--|
| $AI_0$    |                         | Analogiche utenze              |                      |  |
| Rimuovi   | Corrente P1             | Velocità P1                    | Livello 1            |  |
| selezione | Corrente P <sub>2</sub> | Velocità P2                    | Livello <sub>2</sub> |  |
|           | Corrente P3             | Velocità P3                    | Pressione 1          |  |
|           | Corrente P4             | Velocità P4<br>Velocità P5     | Pressione 2          |  |
|           | Corrente P5             |                                | Portata 1            |  |
|           | Corrente P6             | Velocità P6                    | Portata 2            |  |
| Esci      |                         |                                |                      |  |
|           |                         |                                |                      |  |

**Figura 16. Scelta dell'ingresso analogico**

![](_page_18_Picture_1.jpeg)

![](_page_18_Picture_169.jpeg)

![](_page_18_Figure_3.jpeg)

**Figura 17. Ingresso analogico configurato**

![](_page_18_Picture_170.jpeg)

![](_page_19_Picture_1.jpeg)

#### <span id="page-19-0"></span>**4.5. Uscite Analogiche - AO**

Impostazione delle uscite analogiche. Queste uscite se collegate e cablate al PLC consentono al sistema di gestire la logica PID degli inverter. Per uscire dalla pagina e tornare alla pagina di configurazione, premere sulla freccia in basso a destra. Sarà di seguito mostrata la configurazione della AO 0, ma quanto detto per essa, vale per le altre.

![](_page_19_Picture_74.jpeg)

**Figura 18. Configurazione AO**

Da questa pagina è possibile effettuare la configurazione delle analogiche in uscita cliccando su CFG.

![](_page_19_Figure_7.jpeg)

**Figura 19. Scelta dei riferimenti**

![](_page_20_Picture_1.jpeg)

![](_page_20_Picture_46.jpeg)

Il riferimento in frequenza che il PLC gestisce al fine di fare PID con pompe ad inverter sarà scalato come per la velocità in ingresso negli ingressi analogici. La scalatura dell'ingresso e dell'uscita in frequenza è la stessa e viene effettuata tra 0 a 50 Hz.

![](_page_21_Picture_1.jpeg)

## <span id="page-21-0"></span>**4.6. Configurazione Pompe**

È la parte di configurazione relativa alla gestione delle pompe installate. Cliccando sull'apposito riquadro si enra nel menù di configurazione. La sessione dedicata alle pompe si compone di 4 pagine di configurazione accessibili dalla barra di navigazione inferiore.

![](_page_21_Picture_81.jpeg)

**Figura 20. Gestione Pompe – pag 1**

![](_page_21_Picture_82.jpeg)

![](_page_22_Picture_1.jpeg)

![](_page_22_Picture_74.jpeg)

**Figura 21. Gestione Pompe – pag 2**

![](_page_22_Picture_75.jpeg)

![](_page_23_Picture_1.jpeg)

![](_page_23_Figure_2.jpeg)

**Figura 22. Gestione Pompe – pag 3**

Questa è una pagina relativa alle note di intervento. Si possono inserire le informazioni relative alle utenze installate

![](_page_23_Picture_116.jpeg)

![](_page_24_Picture_1.jpeg)

![](_page_24_Picture_168.jpeg)

**Figura 23. Gestione Pompe – pag 4**

![](_page_24_Picture_169.jpeg)

Questa è una pagina relativa alla configurazione del'inversione di marcia. Questa funziona implementata nell'ultima versione del T.T. Control PRO consente di impostare dei parametri attraverso i quali è possibile stabilire una rotazione inversa della pompa. L'idea dell'inversione di marcia è nata per previene l'intervento dell'interruttore magnetotermico della pompa, nel caso in cui si presenti un'anomalia della stessa a causa di problemi di natura fisica (es. pompa otturata da stracci, etc...).

La logica di inversione di marcia avviene quando si verificano le seguenti condizioni:

- La pompa è in marcia e viene abilitata la funzione mediante il tasto switch;
- La corrente assorbita è maggiore della corrente nominale di una determinata percentuale e per un certo tempo; i parametri sono automaticamente calcolati nel plc tenendo conto delle specifiche tecniche della pompa.

![](_page_25_Picture_1.jpeg)

Nell'esempio in figura 23, il T.T. Control PRO tiene alta l'uscita di inversione di marcia 5 secondi, riprovando questa funzione una volta al giorno quando l'assorbimento della pompa supera il setpoint di corrente nominale. Nel caso in cui superato il numero di sblocchi la pompa dovesse presentare ancora anomalie evidenziate da sovracorrenti, la stessa andrà in scatto termico. Sarà poi necessaria un riarmo manuale da parte dell'operatore dopo aver risolto il problema.

Le percentuali di intervento termico impostate nel PLC sono state ricavate da un'analisi dettagliata delle curve di avviamento. L'obbiettivo della funzione è far ruotare la pompa prima che intervenga la parte termica di protezione (interruttore in TRIP).

![](_page_25_Figure_4.jpeg)

**Figura 24. Schematizzazione curve di avviamento motore, protezione termica e magnetica**

Dal grafico in figura 24, si può osservare come varia la corrente assorbita in funzione del tempo dalla fase di avvio fino a quella di regime. Il controllo dell'assorbimento avviene dopo che la pompa ha superato la fase transitoria. In pratica, si avvia la rotazione inversa della pompa prima che la curva di avviamento (curva arancione) tocchi la curva di scatto termico (curva blu). La curva di intervento magnetico viene presa in considerazione solo sullo spunto di partenza e su eventuali corti circuiti; non è considerata ai fini dell'inversione (curva verde).

![](_page_25_Picture_7.jpeg)

*L'inversione di marcia è abilitabile e funzionante se e solo se all'interno del quadro elettrico sono previsti i componenti elettrici ed elettronici per supportarla. È fortemente consigliato abilitare questa funzione solo dopo aver misurato il reale assorbimento dell'utenza ed aver impostato correttamente il valore di corrente nominale.*

![](_page_26_Picture_1.jpeg)

## <span id="page-26-0"></span>**4.7. Configurazione Logiche Gruppi**

È la sezione dedicata al settaggio delle logiche di funzionamento del T.T. Control PRO. Le logiche di funzionamento del sistema si gestiscono in gruppi di utenze: si abiliteranno i gruppi di utenze e le logiche verranno applicate al gruppo abilitato. In pratica il sistema gestisce la combinazione di 6 utenze e 2 gruppi ai quali si assegnano le logiche: es. 3 pompe nel gruppo 1 che svuotano una vasca, oppure 2 pompe nel gruppo 2 che riempiono un serbatoio. Vediamo con l'aiuto delle immagini come si configura il sistema. La configurazione sarà descritta per il gruppo 1; tutto ciò descritto per il gruppo 1 vale anche per il gruppo 2.

![](_page_26_Picture_155.jpeg)

**Figura 25. Configurazione Gruppo 1 – pag 1**

| Campo                                        | Valori ammessi                       | Descrizione                                                                                                    |
|----------------------------------------------|--------------------------------------|----------------------------------------------------------------------------------------------------|
| <b>Abilitazione Gruppo</b>                   | ON, OFF                              | Abilita il gruppo di lavoro.                                                                                                    |
| Logica Gruppo 1                              | Svuotamento,<br>Riempimento          | Imposta la logica di funzionamento: Svuotamento = le<br>pompe partono sul Setpoint di START e si fermano su<br>quello di STOP. La logica a riempimento è il contario. |
| Riferimento                                  | Livello 1, Livello 2,<br>Gallegginti | Indica se la logica di funzionamento deve essere<br>effettuata in funzione del Livello 1, 2 o galleggianti.                                                           |
| Massimo Numero di<br><b>Utenze in Marcia</b> | 1,  max pompe assegnate              | Numero massimo di utenze in marcia per gruppo<br>disponibili alla rotazione.                                                                                          |
| <b>Rotazione Pompe</b><br>Gruppo 1           | Fermata, Tempo                       | Indica la modalità di alternanza automatica delle<br>pompe. Fermata = rotazione sullo STOP.                                                                           |
| <b>Tempo di Rotazione</b><br>Pompe           | $0 - 100 h$                          | Indica ogni quante ore le pompe si devo alternare.<br>Impostabile se la rotazione è a tempo.                                                                          |
| <b>Setpoints START e</b><br><b>STOP</b>      | Tra il min e il max EU               | Indicano i setpoint di partenza e fermata utenze.                                                                                                    |

![](_page_27_Picture_1.jpeg)

![](_page_27_Picture_115.jpeg)

**Figura 26. Configurazione Gruppo 1 – pag 2**

È la pagina relativa alla logica a galleggianti. Se i calleggianti sono cablati al PLC e configurati nella sezione Digital Input, il T.T. Control PRO è in grado di effettuare rotazione delle pompe. Se i galleggianti non sono installti e configurati le configurazioni non saranno accettate. Questo strumento è utile quando in un impianto non è presente una sonda di livello per le logiche automatiche.

Le logiche a galleggiante sono disponibili in due modalità:

- *Alto per singola pompa – Basso GRP1:* si intende una configurazione formata da un galleggiante di basso che servirà per fermare tutte le pompe in marcia e N galleggianti di alto per quante pompe si vogliono far partire. Con questa configurazione al primo galleggiante partirà la prima pompa della sequenza, al secondo la seconda pompa e così via. Le pompe poi si fermeranno quando il livello vasca scenderà sotto il galleggiante di basso. In questa situazione il software continuerà la rotazione a tempo o a fermata impostata precedentemente.
- *Alto GRP1 – Basso GRP1:* si intende una configurazione formata da un galleggiante di basso che servirà per fermare tutte le pompe in marcia e un galleggiante di alto generale che farà partire le pompe. Con questa configurazione al raggiungimento del galleggiante di alto partirà la prima pompa, passati gli X minuti impostati in "Tempo partenza nuova pompa con galleggiante di alto GRP1" partirà la seconda, e così via. Le pompe si fermeranno quando il livello vasca scenderà sotto il galleggiante di basso. In questa situazione il software continuerà la rotazione a tempo o a fermata impostata precedentemente.

![](_page_28_Picture_1.jpeg)

## <span id="page-28-0"></span>**4.8. Configurazione PID**

Da questa pagina è possibile abilitare e configurare gli inseguimenti PID per le singole pompe.

![](_page_28_Figure_4.jpeg)

**Figura 27. Configurazione PID – pag 1**

![](_page_28_Picture_118.jpeg)

![](_page_29_Picture_1.jpeg)

| tea tek     |                                   | <b>INSERISCI NOME IMPIANTO</b>         | $2 - 10 - 2018$<br>12:9        |                                |
|-------------|-----------------------------------|----------------------------------------|--------------------------------|--------------------------------|
|             |                                   | <b>CONFIGURAZIONI PID</b>              |                                |                                |
|             | <b>AZIONE</b><br>PROPORZIONALE Kp | <b>AZIONE</b><br><b>INTEGRATIVA Ki</b> | <b>AZIONE</b><br>DERIVATIVA Kd | LOOP UPDATE<br>(maggiore di 0) |
| PID Pompa 1 | $\overline{2}$                    | 11                                     | 6                              | $\mathbf{1}$                   |
| PID Pompa 2 | 6                                 | 7                                      | $\overline{2}$                 | 1                              |
| PID Pompa 3 |                                   |                                        |                                |                                |
| PID Pompa 4 |                                   |                                        |                                |                                |
| PID Pompa 5 |                                   |                                        |                                |                                |
| PID Pompa 6 |                                   |                                        |                                |                                |
| $PID - 1$   | $PID - 2$                         |                                        |                                |                                |

**Figura 28. Configurazione PID – pag 2**

![](_page_29_Picture_75.jpeg)

![](_page_30_Picture_1.jpeg)

#### <span id="page-30-0"></span>**4.9. Configurazione Sinottico**

In questa pagina si andrà a configurare il sinottico da visualizzare, il nome dell'impianto, il colore della marcia delle utenze, il tempo del reset modem (se presente), il livello di sfioro della vasca (se presente), i tempi di watchdog e di ripristino automatico per le grandezze LT1 e LT2. Il valore aggiunto del sistema è la completa personalizzazione del sinottico. È possibile avere 3 scenari di funzionamento in funzione delle logiche da implementare:

- **Pompe esterne alla vasca e vasca assente:** tipico di uno scenario ad immissione direttamente in condotta **;**
- **Pompe esterne alla vasca e vasca presente:** si riferisce ad una logica a riempimento verso un serbatoio**;**
- **Pompe interne alla vasca:** scenario classico di un sollevamento fognario dove è necessario svuotare una vasca di raccolta.

La personalizzazione del sinottico è facilmente impostabile dai selettori messi a disposizione nella relativa pagina (come mostrato in figura 28).

![](_page_30_Picture_89.jpeg)

**Figura 29. Configurazione Sinottico – Pompe esterne alla vasca e vasca assente**

![](_page_31_Picture_1.jpeg)

![](_page_31_Picture_185.jpeg)

![](_page_31_Figure_3.jpeg)

**Figura 30. Configurazione Sinottico – Pompe esterne alla vasca e vasca presente**

![](_page_32_Picture_1.jpeg)

![](_page_32_Picture_35.jpeg)

**Figura 31. Configurazione Sinottico – Pompe interne alla vasca**

In Figura 29 e 30, sono rappresentati gli altri due scenari possibili di funzionamento. È utile per l'operatore visualizzare in anteprima in basso alla pagina il layout che sta configurando.

![](_page_32_Picture_36.jpeg)

**Figura 32. Configurazione Sinottico – pag 2**

![](_page_33_Picture_1.jpeg)

In questa pagina è possibile cambiare il nome dei consensi esterni impostati e delle sonde abilitate al funzionamento del sistema.

![](_page_33_Picture_71.jpeg)

**Figura 33. Configurazione Sinottico – pag 3**

In questa pagina è possibile cambiare il nome delle segnalazioni disponibili se configurate negli ingressi digitali.

Dalla stessa pagina è possibile resettare ad impostazioni di fabbrica il T.T. Control PRO. Prima di procedere l'operatore sarà avvistao da un pop-up di conferma come in figura seguente.

![](_page_33_Figure_7.jpeg)

**Figura 34. Reset TT Control PRO**

![](_page_33_Picture_9.jpeg)

#### **Attenzione al Reset !!!**

Se si conferma il reset del TT Control PRO tutte le impostazioni precedentemente inserite saranno perse. Sarà necessario riconfigurare il sistema.

![](_page_34_Picture_1.jpeg)

## <span id="page-34-0"></span>**4.10. Abilitazione Trends**

Nella pagina dei trends è possibile abilitare i trends per le sonde analogiche che sono cablate al PLC. Mettendo nello stato di ON il relativo segnale analogico si inizierà a conservare i valori di quella grandezza nel tempo. Successivamente vedremo come consultare i trends.

![](_page_34_Picture_39.jpeg)

**Figura 35. Abilitazione Trends**

![](_page_35_Picture_1.jpeg)

#### <span id="page-35-0"></span>**4.11. Esportazione su USB**

Da questa pagina sarà possibile effettuare l'esportazione dei dati storici su chiavetta USB. È necessario inserire le seguenti informazioni prima di procedere all'esportazione:

- **Titolo Report**: identificativo dell'esportazione;
- **Data Start**: è la data di inizio esportazione. È necessario mantenere la formattazione DD/MM/YYY comprensivo di caratteri speciali, ad esempio 15/03/2018;
- **Ora Start**: è l'ora di inizio esportazione. È necessario mantenere la formattazione HH:MM:SS comprensivo di caratteri speciali, ad esempio 10:35:00;
- **Numero di Ore**: è il tempo di esportazione in ore che si vuole salvare. Ad esempio se si sceglie 3 ore come valore, il sistema esporterà 3 ore di registrazione a partire dal valore di Ora Start.

![](_page_35_Picture_93.jpeg)

Una volta completato l'inserimento dei valori, fare click sul tasto "Export Dati" in basso a sinistra. Il file generato sarà di formato.txt e salvato nella cartella principale del disco USB inserito.

Va ricordato che:

- Il sistema salva i dati fino a 3 mesi, dopo il quale inizia a sovrascrivere; I dati analogici sono storicizzati ogni minuto.

**Figura 36. Export Dati** 

![](_page_36_Picture_1.jpeg)

## <span id="page-36-0"></span>**4.12. Gestione Utenti**

![](_page_36_Picture_72.jpeg)

**Figura 37. Gestione Utenti**

Da questa pagina si potrà effettuare la creazione di un nuovo utente di tipo Amministratore o Sviluppatore. Per creare un utente inserire negli appositi campi le informazioni relative a:

- **User Name;**
- **User Full Name;**
- **New Password;**
- **Confirm Password;**

Dopo aver inserito i campi sopra descritti bisogna scegliere il gruppo selezionandolo e aggiungendolo con l'apposita freccia e scegliere OK.

Per autenticarsi con il nuovo utente, bisognerà ritornare alla pagina del sinottico principale effettuare il logoff e il nuovo logon con le credenziali di accesso appena generate.

<span id="page-37-0"></span>![](_page_37_Picture_1.jpeg)

## **4.13. Configurazione Data e Ora**

In questa pagina si andrà a configurare la data e l'ora del sistema. Per effettuare il cambio data e/o ora è necessario seguire i seguenti steps:

- scrivere nella casella INSERT il nuovo valore da cambiare, esempio 2019 nella casella set anno;
- premere su SET ed attendere che il dato sarà letto nella relativa casella READ; a quel punto il dato cambiato.

![](_page_37_Picture_57.jpeg)

**Figura 38. Gestione Data e Ora**

![](_page_38_Picture_1.jpeg)

#### <span id="page-38-0"></span>**5. Sinottico Principale**

Dopo le opportune configurazioni il sinottico principale del T.T. Control PRO è quella mostrata in Figura 38. È la rappresentazione grafica dei collegamenti tra le pompe. Indicativamente si utilizzano una vasca, il numero di pompe disponibili e abilitate con le relative descrizioni (nome, automatico/manuale, corrente assorbita, etc...) e livello della vasca.

Inoltre, il livello della vasca, è rappresentato graficamente con una barra blu che colora la vasca in funzione della scalatura impostata nella pagina di configurazione degli ingressi analogici.

![](_page_38_Figure_5.jpeg)

**Figura 39. Sinottico Principale nel caso di pompe immerse**

Le pompe rappresentate in vasca si rendono visibili abilitando nella pagina delle logiche utenze il tasto di ON. Normalmente lo stato delle pompe è il seguente:

![](_page_38_Picture_8.jpeg)

La convenzione dei colori relativa alle utenze in marcia può essere cambiata grazie all'apposito switch predisposto nella pagina di configurazione sinottico.

![](_page_39_Picture_1.jpeg)

Dal sinottico principale è possibile visualizzare:

- Il valore scalato delle sonde configurate;
- I riferimenti dei gruppi;
- Se l'esercizio delle utenze è da galleggiante o da PLC;
- I consensi esterni mancanti (saranno visibili solo se configurati);
- Le segnalazioni di ingresso (saranno visibili solo se configurate);
- Nome sinottico se configurato;
- Gruppo assegnato alle utenze;
- Manuale/Automatico software;
- Locale/Remoto;
- Operativo/Disservizio;
- Corrente utenza se cablata;
- Velocità utenza se cablata e se impostata;
- Setpoint PID se abilitato;

#### <span id="page-39-0"></span>**5.1. Pannello di Popup Utenze**

Cliccando sulla pompe si può accedere al pannello di controllo della pompa dove è possibile verificare tutti i parametri impostati e comandare le utenze.

![](_page_39_Picture_130.jpeg)

**Figura 40. Pannello Popup per ogni Utenza**

![](_page_40_Picture_1.jpeg)

![](_page_40_Picture_233.jpeg)

![](_page_41_Picture_1.jpeg)

![](_page_41_Picture_77.jpeg)

![](_page_42_Picture_1.jpeg)

## <span id="page-42-0"></span>**5.2. Trends**

![](_page_42_Figure_3.jpeg)

**Figura 41. Consultazione Trends**

I trend abilitati dalla pagina di configurazione sono consultabili attraverso l'apposito tasto inserito nella barra di navigazione inferiore. Cliccando si aprirà la pagina di consultazione trends come mostrato in Figura 40. Questa pagina si compone di due aree di pulsanti di navigazione posizionate lateralmente e nella parte inferiore.

Si può notare che sulla barra inferiore si possono scorrere:

- **Sonde Analogiche**: Livello 1, Livello 2, Portata 1, Portata 2, Pressione 1 e Pressione 2;
- **Correnti**: da Pompa 1 a Pompa 6;
- **Velocità**: da Pompa 1 a Pompa.

Cliccando sulla grandezza analogica da consultare, es. Sonde-Livello 1, apparirà al centro pagina un grafico di valori assunti da quella grandezza in funzione del tempo. È possibile applicare dei filtri alla consultazione grazie agli appositi riquadri posizionati in basso: start, duration e end.

I dati relativi ai trends sono esportabili dall'apposita pagina su supporto esterno USB.

![](_page_43_Picture_1.jpeg)

#### <span id="page-43-0"></span>**5.3. Allarmi Attivi**

Il T.T. Control PRO dispone di pagina di allarmi attivi accessibile dalla barra di navigazione inferiore. Come mostrato in Figura 41, la gestione degli allarmi attivi si compone di 3 campi:

- **Activation Time**: indica la data e l'ora di quando l'allarme si è presentato;
- **Tag Name**: indica il nome dell'allarme;
- **Message**: è la descrizione dell'allarme.

| tea tek                                                                                                    |               | <b>TT CONTROL PRO</b>                                                                                                    |        |                                                                                                    |                                 | $2 - 10 - 2018$<br>16:24         |
|----------------------------------------------------------------------------------------------------|---------------|----------------------------------------------------------------------------------------------------|--------|----------------------------------------------------------------------------------------------------|---------------------------------|----------------------------------|
| <b>Activation Time</b> ▼                                                                                        |               | <b>Tag Name</b>                                                                                                    |        | Message                                                                                                    |                                 |                                  |
| 10/02/2018 15:57:39<br>10/02/2018 15:56:51<br>10/02/2018 15:56:51<br>10/02/2018 15:50:45<br>10/02/2018 15:50:24 |               | Mancata_Fermata_PUMP01<br>Mancata_Partenza_PUMP02<br>Mancata Partenza PUMP01<br><b>Disservizio PUMP02</b><br><b>Disservizio PUMP01</b> |        | <b>Mancata Fermata Pompa 1</b><br><b>Mancata Partenza Pompa 2</b><br>Mancata Partenza Pompa 1<br><b>Disservizio Pompa 2</b><br>Disservizio Pompa 1 |                                 |                                  |
| SINOTTICO                                                                                                    | <b>TRENDS</b> | Utente:<br>admin                                                                                                    | LOGOFF | <b>RIPRISTINO</b><br><b>WATCHDOG</b>                                                                                                    | <b>ALLARMI</b><br><b>ATTIVI</b> | <b>ALLARMI</b><br><b>STORICI</b> |

**Figura 42. Allarmi Attivi**

Per riconoscere un allarme attivo basta cliccare sull'allarme e dando una conferma all'ack si conferma la visione dell'allarme. Si può notare la citazione dal colore in finestra.

- **Rosso**: allarme pervenuto non riconosciuto;
- **Verde**: allarme riconosciuto.

![](_page_44_Picture_1.jpeg)

#### <span id="page-44-0"></span>**5.4. Allarmi Storici**

Il T.T. Control PRO dispone di una gestione degli allarmi che è possibile consultare dal sinottico principale, attraverso la pagina degli storici accessibile dalla barra di navigazione inferiore. Come mostrato in Figura 42, la storicizzazione si compone di 3 campi evidenziati di colore rosso:

- **Activation Time**: indica la data e l'ora di quando l'allarme si è presentato;
- Tag Name: indica il nome dell'allarme;
- **Message**: è la descrizione dell'allarme.

| tea tek                  |               | <b>TT CONTROL PRO</b>     |         |                                      |                                 |  | $2 - 10 - 2018$<br>16:26         |
|--------------------------|---------------|---------------------------|---------|--------------------------------------|---------------------------------|--|----------------------------------|
| <b>Activation Time</b> ▼ |               | Tag Name                  | Message |                                      |                                 |  |                                  |
| 10/02/2018 15:57:39      |               | Mancata Fermata PUMP01    |         | <b>Mancata Fermata Pompa 1</b>       |                                 |  |                                  |
| 10/02/2018 15:56:51      |               | Mancata Partenza PUMP02   |         | <b>Mancata Partenza Pompa 2</b>      |                                 |  |                                  |
| 10/02/2018 15:56:51      |               | Mancata Partenza PUMP01   |         | <b>Mancata Partenza Pompa 1</b>      |                                 |  |                                  |
| 10/02/2018 15:56:13      |               | Mancata Partenza PUMP02   |         | <b>Mancata Partenza Pompa 2</b>      |                                 |  |                                  |
| 10/02/2018 15:56:12      |               | Mancata Partenza PUMP01   |         | <b>Mancata Partenza Pompa 1</b>      |                                 |  |                                  |
| 10/02/2018 15:56:00      |               | Mancata Partenza PUMP02   |         | <b>Mancata Partenza Pompa 2</b>      |                                 |  |                                  |
| 10/02/2018 15:55:59      |               | Mancata Partenza PUMP01   |         | <b>Mancata Partenza Pompa 1</b>      |                                 |  |                                  |
| 10/02/2018 15:55:25      |               | Mancata Partenza PUMP02   |         | <b>Mancata Partenza Pompa 2</b>      |                                 |  |                                  |
| 10/02/2018 15:55:24      |               | Mancata Partenza PUMP01   |         | <b>Mancata Partenza Pompa 1</b>      |                                 |  |                                  |
| 10/02/2018 15:50:45      |               | <b>Disservizio PUMP02</b> |         | <b>Disservizio Pompa 2</b>           |                                 |  |                                  |
| 10/02/2018 15:50:24      |               | <b>Disservizio PUMP01</b> |         | Disservizio Pompa 1                  |                                 |  |                                  |
| 10/02/2018 12:57:10      |               | <b>Disservizio PUMP01</b> |         | Disservizio Pompa 1                  |                                 |  |                                  |
|                          |               |                           |         |                                      |                                 |  |                                  |
| <b>SINOTTICO</b>         | <b>TRENDS</b> | Utente:<br>admin          | LOGOFF  | <b>RIPRISTINO</b><br><b>WATCHDOG</b> | <b>ALLARMI</b><br><b>ATTIVI</b> |  | <b>ALLARMI</b><br><b>STORICI</b> |

**Figura 43. Allarmi Storici**

Tra i possibili allarmi troviamo:

- **Mancata Partenza Pompa;**
- **Mancata Fermata Pompa;**
- **Disservizio Pompa;**

![](_page_45_Picture_1.jpeg)

#### <span id="page-45-0"></span>**5.5. Watchdog**

Quando il T.T. Control PRO evidenzia una situazione di watchdog, vuol dire che si sono verificate le seguenti condizioni:

- Il sensore di riferimento che è collegato all'ingresso analogico del PLC ha subito dei problemi o presenta malfunzionamenti, es. la lettura del segnale analogico è fuori scala (maggiore di 20 mA e minore di 4mA) oppure resta congelata per troppo tempo;

![](_page_45_Figure_5.jpeg)

Il PLC è guasto o è spento;

**Figura 44. Esempio di watchdog di un sollevamento fognario**

In Figura 43, è rappresentato il caso in cui la sonda di livello (ingresso analogico) si rompe, il sistema legge un'anomalia che viene segnalata con un riquadro rosso lampeggiante intorno alla vasca di riferimento lo sfondo rosso dietro la scritta relativa al livello. Inoltre comparirà, in basso a destra, il tasto "**Ripristino Watchdog**", che consentirà il ripristino del funzionamento del T.T. Control PRO sull'ingresso analogico, dopo il ripristino del sensore. Il ripristino del watchdog avviene anche in automatico dopo il tempo impostato nella pagina di configurazione sinottico.

#### **Switch a Logica Galleggianti.**

![](_page_45_Picture_10.jpeg)

Quando si verifica il watchdog il TT Control PRO non funziona più relativamente alla sonda analogica ma passa al funzionamento a galleggianti, prima di gestione software e poi in elettromeccanica. È consigliabile dunque installare sempre dei galleggianti di soccorso al sistema.

![](_page_46_Picture_1.jpeg)

# <span id="page-46-0"></span>**6. Note e Appunti**

**T.E.A.Tek srl** P. Iva 06362981216 www.teatek.it - info@teatek.it

Via G.Luraghi snc, Consorzio Il Sole 80038 Pomigliano d'Arco (NA) tel +39 081 18919610 fax +39 081 060 3405

Località Piombinara snc 00034 Colleferro (RM) tel +39 06 87606956

![](_page_47_Picture_3.jpeg)

telecomunicazioni · energia · automazione

![](_page_47_Picture_5.jpeg)